# **Compound Microscope Eyepiece Camera**

### **SE-6216**

# **Introduction**

The Compound Microscope Eyepiece Camera is designed to work with SPARKvue data collection software. The device can be used to collect microscope images for review and analysis using SPARKvue's Image Analysis tools. The camera can connect to a computer via any USB port or powered USB hub with no additional setup required, and can be used to replace the eyepiece of most standard microscopes.

### **Components**

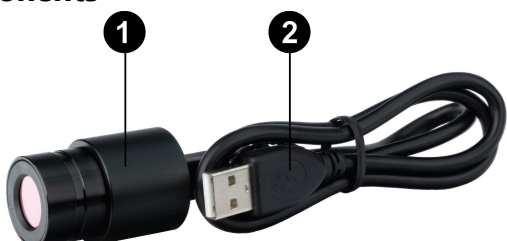

- **1** Compound Microscope Eyepiece Camera (SE-6216)
- **2** USB-to-mini USB cable
- **3** Storage cap (not pictured)

### **Get the software**

SPARKvue is available as a free app for Chromebook, iOS, and Android devices. We offer a free trial of SPARKvue for Windows and Mac. To get the software, go to [pasco.com/downloads](http://pasco.com/downloads) or search for **SPARKvue** in your device's app store.

If you have installed the software previously, check that you have the latest update by clicking the **Main Menu** button and selecting **Check for Updates**.

# **Hardware setup**

- 1. Remove the storage cap from the Compound Microscope Eyepiece Camera.
- 2. Remove the eyepiece of your chosen microscope, then replace the eyepiece with the Eyepiece Camera.
- 3. Turn on the computer you will be using for this experiment.
- 4. Connect the mini USB end of the cable to the mini USB port on the back of the Eyepiece Camera.
- 5. Connect the USB end of the cable to a USB port or powered USB hub connected to your computer.

The camera should automatically be recognized by and connect to your computer. Note that this process may take several seconds or longer to complete depending on the model of your computer.

### **Software setup and usage Capture images in SPARKvue**

- 1. Start PASCO Capstone, then select **Sensor Data**.
- 2. In the **Select measurements for templates** column, click the heading labeled "**MDE2-310C**" to make measurements visible, then check the box next to **Image**.
- 3. Select **Camera** in the **Templates** column. The Experiment Screen will automatically be filled with a live preview video captured by the Eyepiece Camera.
- 4. To capture a single live image, click inside the live preview, or select the **Capture v** button in the camera toolbar. SPARKvue will automatically capture a still image of the camera's current view.
- 5. To capture additional images, select the **Preview Image** button in the camera toolbar to return to the live preview. Once multiple images are captured, you can switch between them using the image selector.

### **Measure lengths in an image**

SPARKvue's Camera template includes tools which allow you to perform measurements of objects within captured images. By establishing a calibration length within a single image, you can use the measurement tools to find the length of an object in any image of a sample at the same distance from the lens. For more information on measuring lengths within captured images, see the **Image display** page of the SPARKvue online help.

# **Software help**

The SPARKvue Help provides information on how to use this product with the software. You can access the help from within the software or online.

**Software:** Main Menu > Help

**Online:** [help.pasco.com/sparkvue](http://help.pasco.com/sparkvue)

# **Technical support**

Need more help? Our knowledgeable and friendly Technical Support staff is ready to answer your questions or walk you through any issues.

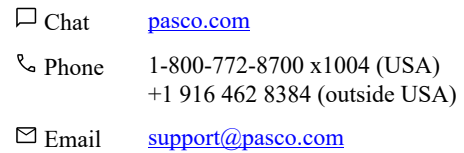

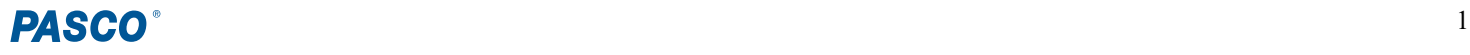

#### **Limited warranty**

For a description of the product warranty, see the Warranty and Returns page at [www.pasco.com/legal](https://www.pasco.com/legal).

#### **Copyright**

This document is copyrighted with all rights reserved. Permission is granted to nonprofit educational institutions for reproduction of any part of this manual, providing the reproductions are used only in their laboratories and classrooms, and are not sold for profit. Reproduction under any other circumstances, without the written consent of PASCO scientific, is prohibited.

#### **Trademarks**

PASCO and PASCO scientific are trademarks or registered trademarks of PASCO scientific, in the United States and in other countries. All other brands, products, or service names are or may be trademarks or service marks of, and are used to identify, products or services of, their respective owners. For more information visit www.pasco.com/legal

#### **Product end-of-life disposal**

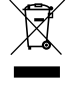

This electronic product is subject to disposal and recycling regulations that vary by country and region. It is your responsibility to recycle your electronic equipment per your local environmental laws and regulations to ensure that it will be recycled in a manner that protects human health and the environment. To find out where you can drop off your waste equipment for recycling, please contact your local waste recycle or disposal service, or the place where you purchased the product. The European Union WEEE (Waste Electronic and Electrical Equipment) symbol on the product or its packaging indicates that this product must not be disposed of in a standard waste container.

#### **CE statement**

This device has been tested and found to comply with the essential requirements and other relevant provisions of the applicable EU Directives.

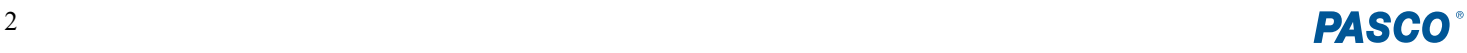